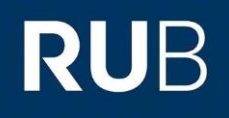

## **KURZANLEITUNG** EDUROAM EINRICHTUNG UNTER ANDROID

1. Entfernen Sie in den Geräteeinstellungen (Einstellungen → Netzwerk & Internet →WLAN) die vorherige eduroam Konfiguration.

2. Öffnen Sie den **Google Play Store** und installieren die "eduroam CAT" App.

HINWEIS: Starten Sie die App nach erfolgreicher Installation **noch nicht**.

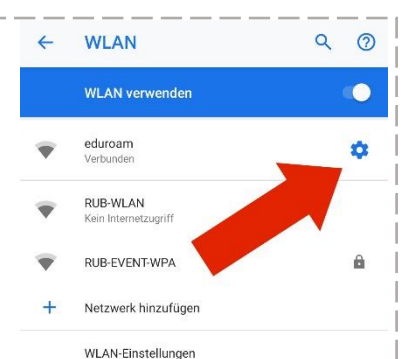

WILAN wird automatiech wieder aktivier Gespeicherte Netzwerke 54 Notzworke

3. Rufen Sie die eduroam CAT Webseite unter <https://cat.eduroam.de/?idp=217> auf.

4. Wählen Sie bei 1 Ihre Android-Version aus, falls nicht bereits voreingestellt.

5. Klicken Sie auf 2, um zum nächsten Fenster zu gelangen.

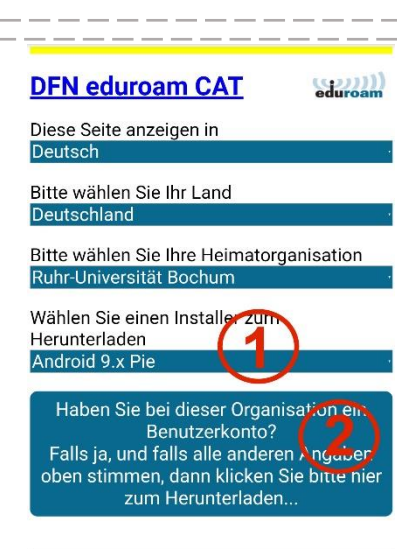

Nutzungsbedingungen

- somonianonsoarer die Sie nier 6. Zum Herunterladen der Konfiguration, klicken Sie Knopf 3. Neu beginnen 7. Das heruntergeladene Profil F-Mail:its-helpdesk@rub.d Telefon: +49 234 32-24025 Nutzungsbedingungen: können Sie nun mit der in Schritt 2. installierten eduroam CAT App öffnen und die Konfiguration installieren. HINWEIS: Bei einigen Android-Verwerfen Versionen ist es erforderlich ein/e Sperrmuster/PIN/Passwort für die Displaysperre zu setzen. Eine Verwendung des Zertifikats ist sonst nicht möglich.
- 8. Bei Aufforderung geben Sie Ihre Zugangsdaten (RUBLoginID und Passwort) ein und bestätigen wieder mit "Installieren".
- 9. Die Konfiguration ist hier abgeschlossen. Schließen Sie die App, wechseln in die WLAN-Einstellungen und verbinden sich nun mit eduroam.

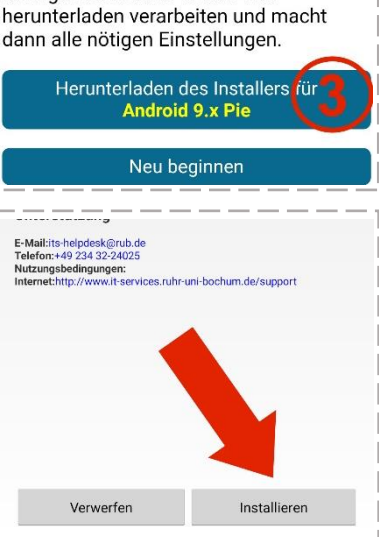

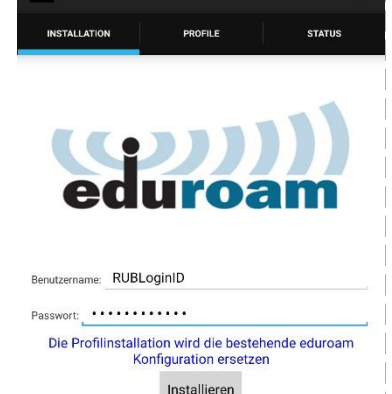

eduroamCAT

Status: WLAN Ein::<unknown ssid